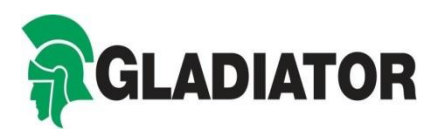

# **Documents Guide**

Gladiator may request you send in documents in order to validate your policy. You can now upload these documents quickly and easily using your online account. Below is a guide to help you through the process.

# **What we need: NCB**

We can accept your latest renewal notice or an official No Claims Bonus document as long as it contains:

- $\Box$  Previous insurers name & insurance policy number
- D Policy date/expiry date
- □ Number of years NCB

Please note we only accept NCB earned within the last 24 months and inside the UK. We cannot accept NCB that is still being used on another vehicle, from a fleet, taxi or motor home policy.

If you do not have access to your NCB, contact your last insurer as a matter of urgency and request they send you a copy as soon as possible.

# **Drivers Licence details - UK only (see below for non UK)**

From June 8<sup>th</sup> 2015 the paper counterpart to the photo card driving licence will not be valid and will no longer be issued by the DVLA. The paper counterpart was used to display information that could not be placed on the photo card, for example details of endorsements – this information will now be recorded electronically.

#### **What information will we require?**

- $\Box$  A unique licence check code or a copy of your licence summary
- □ Your driver's licence number

#### **How to access your driving licence details:**

Please visit:<https://www.gov.uk/view-driving-licence>

On the 'view or share your driving licence information' page, click on the green 'start now' button. You will see the page below which requires you to enter your personal information to gain access to your licence details.

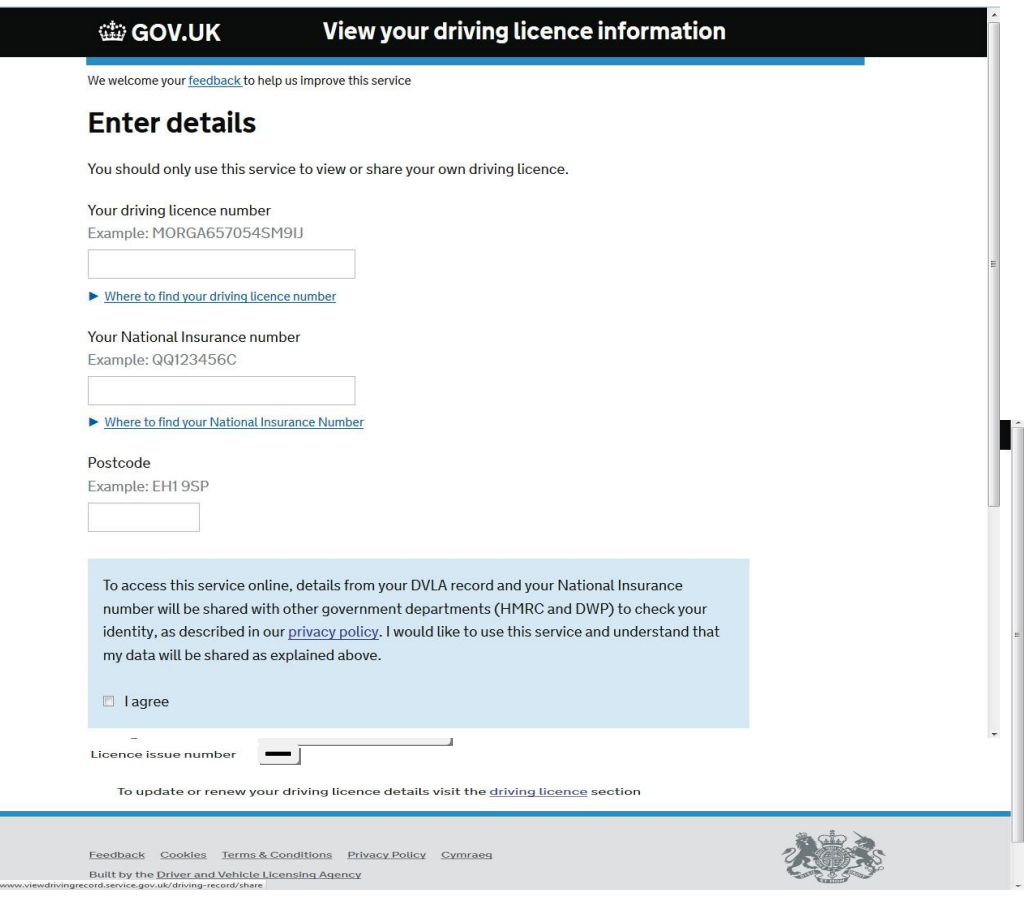

# **You will need:**

- □ Your driving licence number (section 5 on the card part of your licence)
- □ Your national insurance number (available on your P60 or tax return)
- $\Box$  The postcode on your driving licence

Please read the consent statement and tick the box if you are happy to continue.

Once you have gained access to your driving licence information you will need to click on the 'Share your licence information' tab in the top right of your screen.

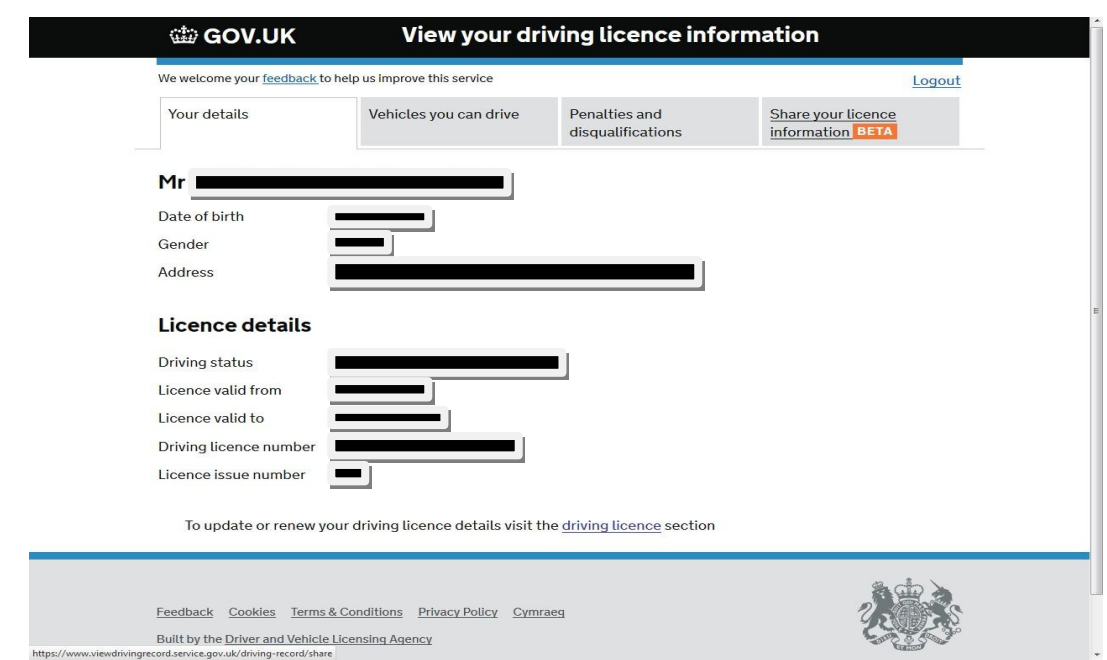

Next you will need to click on 'create a code'. Please be aware of the following:

- $\Box$  Your code will only be valid for 21 days
- $\Box$  The code is case sensitive
- $\Box$  This code can only be used once

Once you have your unique licence code and drivers licence number you can save your licence information as a PDF and upload this to your online account at [www.gladiator.co.uk/myaccount.](http://www.gladiator.co.uk/myaccount)

Alternatively, you can contact our Customer Service department on **0333 220 2095** and we will assist you further.

#### Non UK licence holders

For customers from outside the UK we may still request copies of the card part of your driver's licence.

When sending this, please ensure:

- The name on your licence is your current name
- The copies you send are clear and easy to read (not blurred/smudged/too dark etc)
- $\bullet$  Please ensure the full document is visible  $-$  if not, we will ask it to be resent.

# **What if I have mislaid my card licence?**

Please arrange a replacement licence as urgently as possible -

<https://www.gov.uk/apply-online-to-replace-a-driving-licence>

 The DVLA mention a new licence can take up to 3 weeks to process, please contact our Customer Service department to advise of any potential delays in sending us your documents

#### **How to upload**

Please note individual images must be no more than 5MB in size.

Take clear photos of the documents and save them to your images under an

appropriate title - No claims bonus, drivers licence information for example.

If you have not registered for the online portal you can do so at [www.gladiator.co.uk/myaccount](http://www.gladiator.co.uk/myaccount)

Once you have registered and logged into your Gladiator Account:

Click the Upload Documents tab on the right hand side and then add files button on the following page:

Choose the images you require from your computer or mobile phone photo album and select open.

They should now be visible on the left as a thumbnail. Use the dropdown box to select which documents you are uploading, your licence information for example.

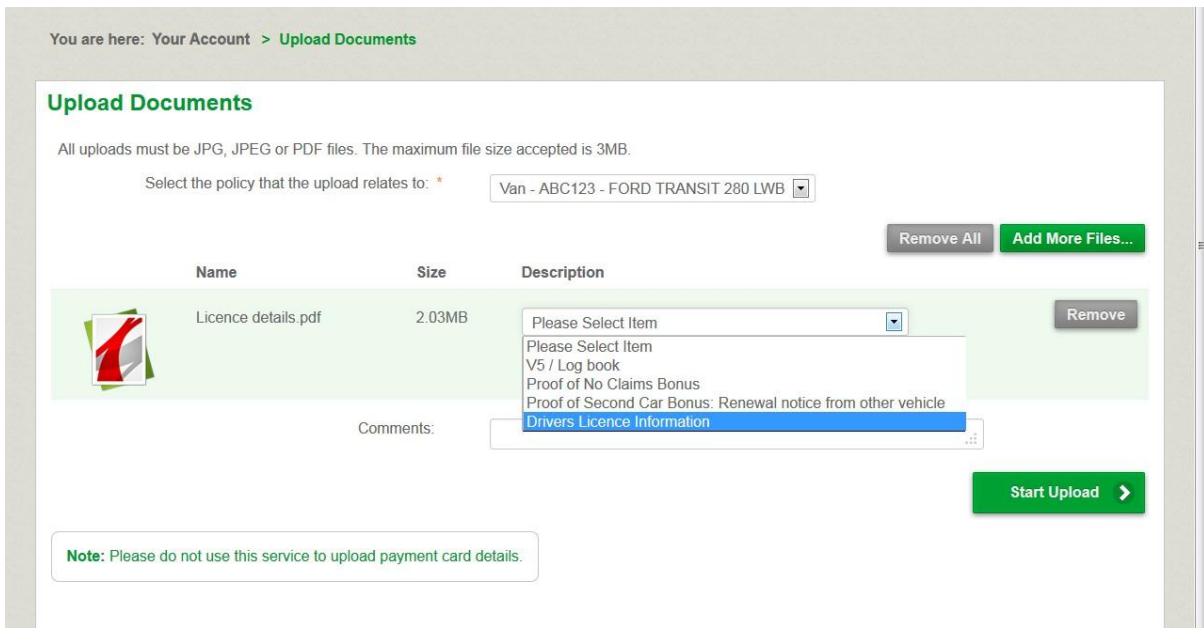

Once your documents have been successfully uploaded you will receive a confirmation message (see below). If you need to upload multiple documents you can add more documents by clicking on the tab or click finish to go back into your Gladiator Account.

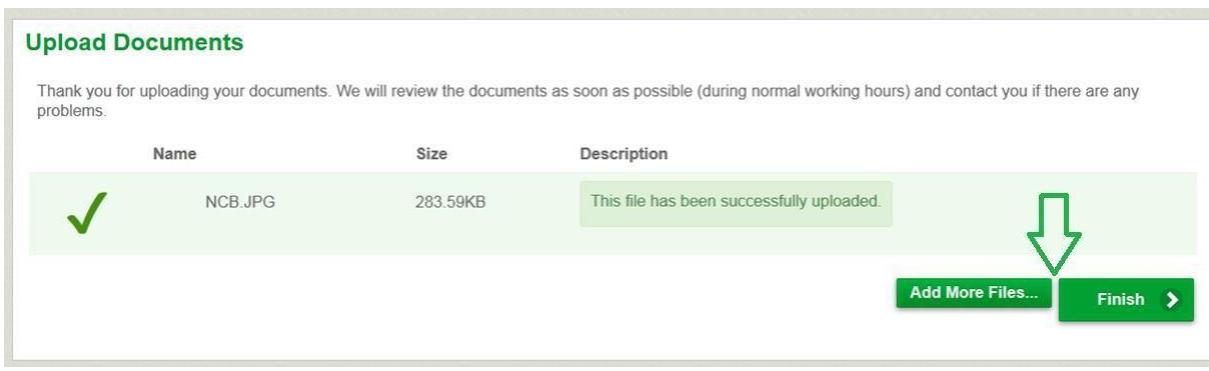

Your documents will be processed as soon as possible and we will contact you if there are any issues. Please be aware you may continue to receive correspondence from us regarding your documentation until we have updated your policy.